# GADOSO REVOLUTION 2

## SOFTWARE PREPARATION

SOFTWARE DOWNLOAD AND INSTALL Go to www.wanhao3dprinter.com --- Download software --- GR2. Then install the software step by

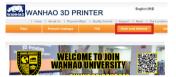

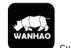

# **SLICE CONFIGURATION**

Open the Cura software, click the load button and load into the stl. file you prepared

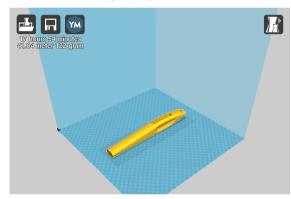

Press the save button and it will generate one gcode.file, copy this file into your USB or SD card.

# HARDWARE PREPARATION

### UNPACK

Carefully remove the 3D printer from the box and place on a clean, level work space.

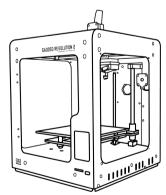

### ATTACH SPOOL HOLDER

Install the spool holder. Insert the M30 nut from the printing chamber into the hex cave, then insert the holder from outside into nut and turn the holder clockwise until it's tight.

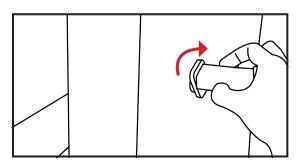

# **POWER ON**

Ensure the power switch is in the OFF position, then insert the power supply cable into the back of the 3D printer. Insert the other end into a nearby mains power outlet. Turn on the power outlet, then turn on the power switch at the back of the 3D printer.

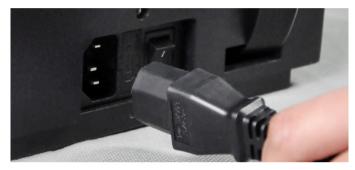

# **LANGUAGE SLECTION & WIFI CONNECTION**

When the screen lit up, select Language, then choose the related Wifi and connect.

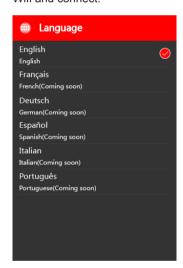

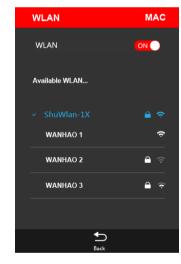

# WANHAO APP DOWNLOAD

Download the WANHAO Playsmart APP for IOS/Android devices, sign up.

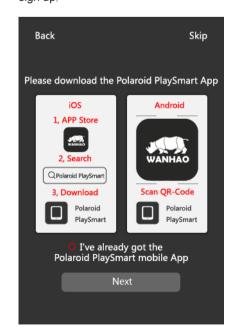

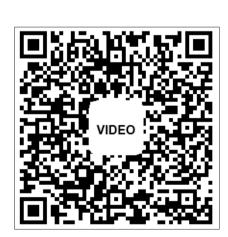

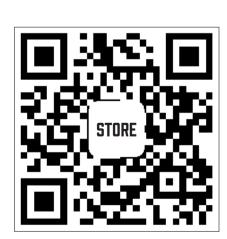

# **ZHEJIANG WEIBIN 3D TECHNOLOGY CO.,LTD**

No. 18 Zhen Shan Road, Chang Kou Town, Fuyang District, Hangzhou City, Zhejiang Province, China

When it comes to the main interface, choose "settings", then choose "pair the printer". Open the App on your mobile phone, then add the related 3d printer by scan the QR code or serial no. as below:

PAIR THE PRINTER

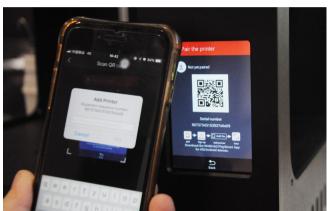

### **START PRINTING**

Insert the usb or sd card with gcode file, then press the "New print" on the main menu to add the related gcode file for